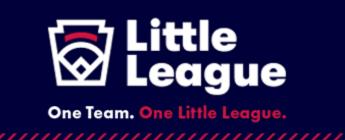

Dear District and League Official:

We hope the start to your 2024 Little League<sup>®</sup> season is going well!! As part of the continued evolution of the <u>Little League Child Protection Program</u> and our new requirement for all volunteers to complete Abuse Awareness training on an annual basis, we wanted to provide an important update to those leagues that are requiring their volunteers to complete their training through <u>USA Baseball's BASE program</u>.

After receiving many inquiries from local Little League programs about adding their specific league name to a drop-down menu for easier tracking of their respective volunteers, we have worked with USA Baseball to create the following directions for local Little Leagues to provide to their volunteers.

Below you will find instructions to share with coaches and volunteers on how to link their account to their local league and complete the Abuse Awareness for Adults course. For league administrators tracking course progress, they will find all users that link their accounts by using the <u>User</u> <u>Directory</u> "Little League-Local League" filter.

## 

## Directions for Abuse Awareness for Adults Course Completion--LITTLE LEAGUE:

- 1. Create an Account or Sign in to USABDevelops.com
  - Go to <u>USABDevelops.com</u> or download the <u>USA Baseball app in the Apple</u> <u>App Store</u> or <u>Google Play.</u>
  - Click "Sign in/Register"
  - Enter all required information
  - Select your league from the "Little League Local Leagues" drop-down menu and click "+Join"
    - If you have an existing account, click your name in the top right corner, select MY ACCOUNT, and then UPDATE MY PROFILE to link your account with your local Little League.
- 2. Complete Abuse Awareness for Adults course\*

- Click EDUCATION
- Select COURSES
- Click "Abuse Awareness for Adults"  $\rightarrow$  "+Enroll"  $\rightarrow$  "Go to Course"
- Complete the course

\*If you have completed the Abuse Awareness for Adults course in the past and need an updated certificate, please select the Restart Course button.

- Click your name in the top right corner and select MY ACCOUNT
- Select COURSES
- Scroll to the Abuse Awareness for Adults course and click RESTART COURSE

## 3. Download Certificate

- Click your name in the top right corner and select MY ACCOUNT
- Select COURSES
- Scroll to the Abuse Awareness for Adults course and click DOWNLOAD
  CERTIFICATE

Thank you for your support as we work together to provide a safe, welcoming environment for all our participants.

Sincerely,

Joy Reynolds-McCoy Chief Legal Officer Little League International